#### Käytä HP sprocket -sovellusta sprocket-tulostimen kanssa luovien ja ainutlaatuisten tulosteiden tekemiseen!

Tämä käyttöopas koskee sprocket-tuotesarjan valokuvatulostimia. Jos sisältö ei koske kaikkia tuotteita, tästä ilmoitetaan. Koska sovellusta päivitetään jatkuvasti, kuvakaappaukset eivät välttämättä vastaa uusinta versiota ja ne voivat vaihdella eri käyttöjärjestelmillä.

#### [Sovelluksen asentaminen](#page-1-0)

- Sprocket-sovelluksen käynnistäminen
- Käyttöoikeudet
- Suostumuksen antaminen Paljasta-toimintoa varten

#### [Sovelluksessa siirtyminen](#page-2-0)

Aloitusnäyttö Valokuvakokoelmien selaus Valokuvan ottaminen ja valitseminen Sosiaalisen median lähteiden määritys Päävalikon käyttö Tulostinasetukset: sprocket-valikko Sovellusasetukset-valikko Kuvan esikatselu Valokuvan muokkaus Valokuvan tulostus Valokuvan jakaminen Tulostamisen mahdollistaminen muille sovelluksille Tulostimen laiteohjelmiston päivittäminen

#### [Sprocket-sovelluksen ominaisuudet](#page-8-0)

Kameran käyttäminen Photobooth-tila Muistojen kokeminen uudelleen Paljasta-toiminnolla Ruudukkotulostus Pikamuokkaukset Omien tarrojen luominen Tulostusjonon käyttö Jaettu tulostusjono Saapuneet-kansio ja ilmoitukset Tulostimen mukauttaminen Vilkaistava tulostusjono

#### *[Tulossa pian!](#page-13-0)*

Jaetut Google-kansiot Inspiraatio

# HP Sprocket App

## Sprocket-sovelluksen käynnistäminen

Kun käynnistät sprocket-sovelluksen ensimmäisen kerran, sinulle näytetään saapumisruutu, jossa on aloittamista varten eri vaihtoehtoja.

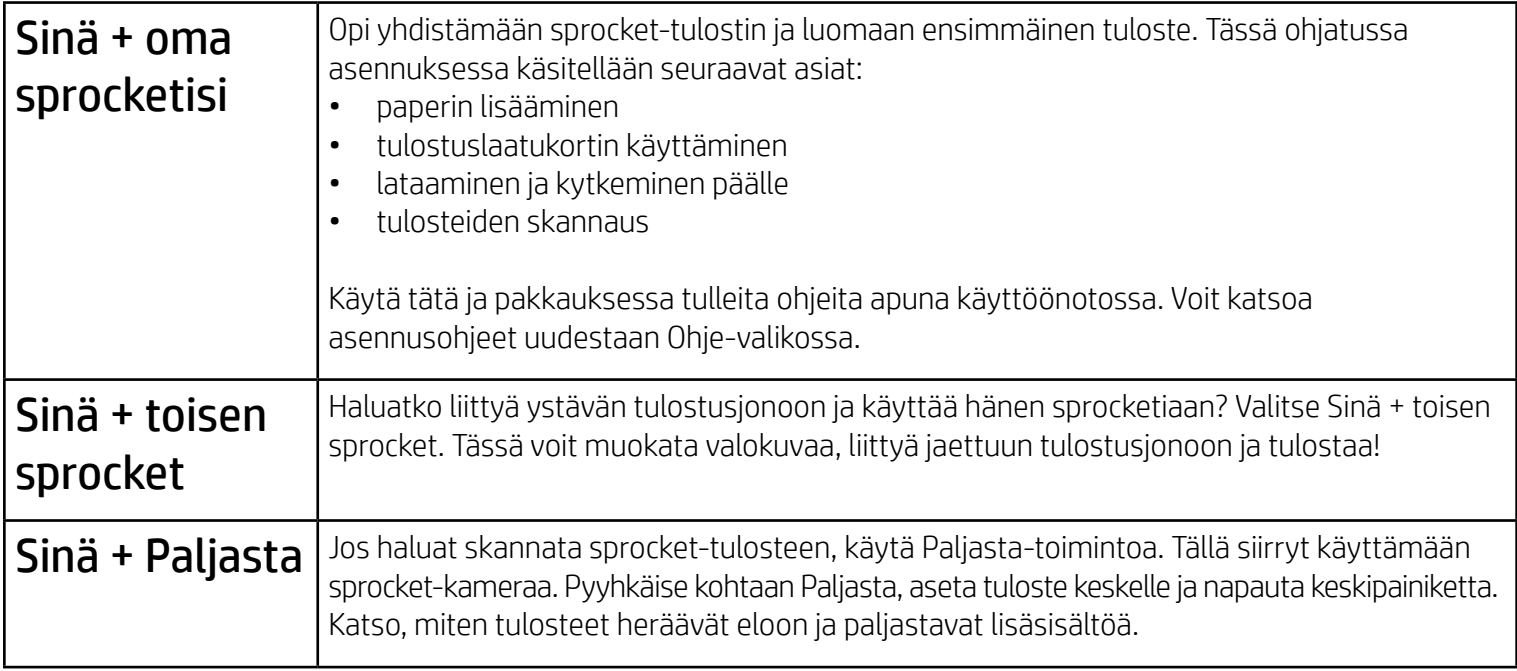

#### Käyttöoikeudet

Kun käynnistät sovelluksen ensimmäisen kerran, näkyviin tulee joitakin käyttöoikeusruutuja. Näiden avulla saat täyden sprocket-tulostimen käyttökokemuksen. Salli sprocket-sovelluksen käyttää perustason ja edistyneitä toimintoja.

Nauti täydestä sprocket-kokemuksesta ottamalla käyttöön seuraavat:

- Kameran käyttö: Ota valokuvia ja skannaa sprocket-tulosteita
- Valokuvagalleria: Valitse valokuvagallerian kuvista ja tallenna kuvia galleriaan
- Sijainti: Sovellus muistaa, missä valokuva otettiin, ja sallii samaan sijaintiin liittyvän sisällön noutamisen Paljasta-toiminnolla. Tämä mahdollistaa myös tulostinten paikallistamisen sovellukseen lisäämistä varten
- Ilmoitusten vastaanotto: Vastaanota tulostimeen liittyviä kiinnostavia päivityksiä, vinkkejä ja ideoita projekteja varten

## Suostumuksen antaminen Paljasta-toimintoa varten

Upotamme tulosteisiisi tietoja, jotka näyttävät skannauksen yhteydessä hauskoja ominaisuuksia. Kun lisäämme tätä sisältöä, voit huomata pienen eron tulosteesi ulkoasussa. Kokeile kytkeä ominaisuus päälle tai pois riippuen siitä, millaisen kokemuksen haluat tulosteisiin. Anna asennuksen aikana suostumus ja kokeile! Voit kytkeä ominaisuuden päälle tai pois milloin tahansa Sovellusasetukset-kohdassa.

Upotettuja kokemuksia sisältävät tulosteet voivat paljastaa seuraavia:

- Lisätty todellisuus (Augmented Reality, AR): Katso, kuinka tulosteet heräävät eloon. Videosta tulostetun yksittäisen kuvan tarkasteleminen näyttää koko videon, voit katsella tulostusjonoasi AR-tilassa (vain HP Sprocket 200) ja paljon muuta!
- Kuvaan liittyvä sisältö: Kun Paljasta-ominaisuus on päällä, lisäämme tulosteeseesi sijainti- ja päivämäärätiedot, jotta voit tarkastella samana päivänä tai samassa paikassa otettuja kuvia.
- Kolmansien osapuolten kokemukset: Katso kuvaan liittyvää sisältöä Wikipediasta™ ja Google Street View'stä™ sekä paljon muuta.

HP Sprocket -tulostimen käyttö mobiililaitteen kanssa edellyttää HP sprocket -sovellusta, jonka voi ladata App Store®- tai Google Play™ -kaupasta (tai paikallisesta sovelluskaupasta). Voit ladata sprocket-sovelluksen siirtymällä osoitteeseen [hpsprocket.com/start.](http://hpsprocket.com/start) Sivustosta sinut ohjataan mobiililaitettasi vastaavaan sovelluskauppaan.

• Sprocket-sovellusta tukevat vähintään käyttöjärjestelmäversiolla 4.4 varustetut Android™ laitteet, ja se on yhteensopiva seuraavien Apple-laitteiden kanssa: iPhone X, iPhone 8, iPhone 8 Plus, iPhone 7, iPhone 7 Plus, iPhone SE, iPhone 6s, iPhone 6s Plus, iPhone 6, iPhone 6 Plus, iPhone 5s, iPhone 5c, iPhone 5, iPad (6. sukupolvi), 12,9 tuuman iPad Pro (2. sukupolvi), 10,5 tuuman iPad Pro, iPad (5. sukupolvi), 9,7 tuuman iPad Pro, 12,9 tuuman iPad Pro (1. sukupolvi), iPad Air 2, iPad Air, iPad mini 2, iPad mini 3, iPad mini 4, iPad (4. sukupolvi), iPod touch (6. sukupolvi)

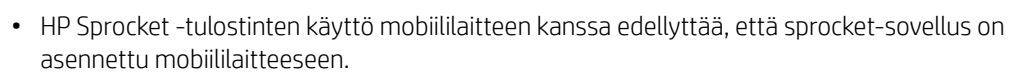

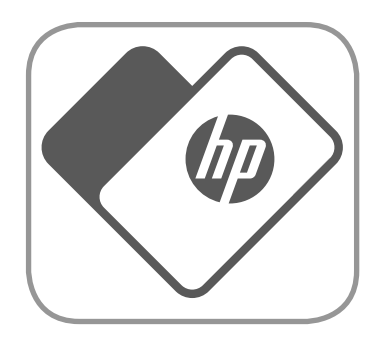

# <span id="page-1-0"></span>Sovelluksen asentaminen

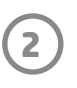

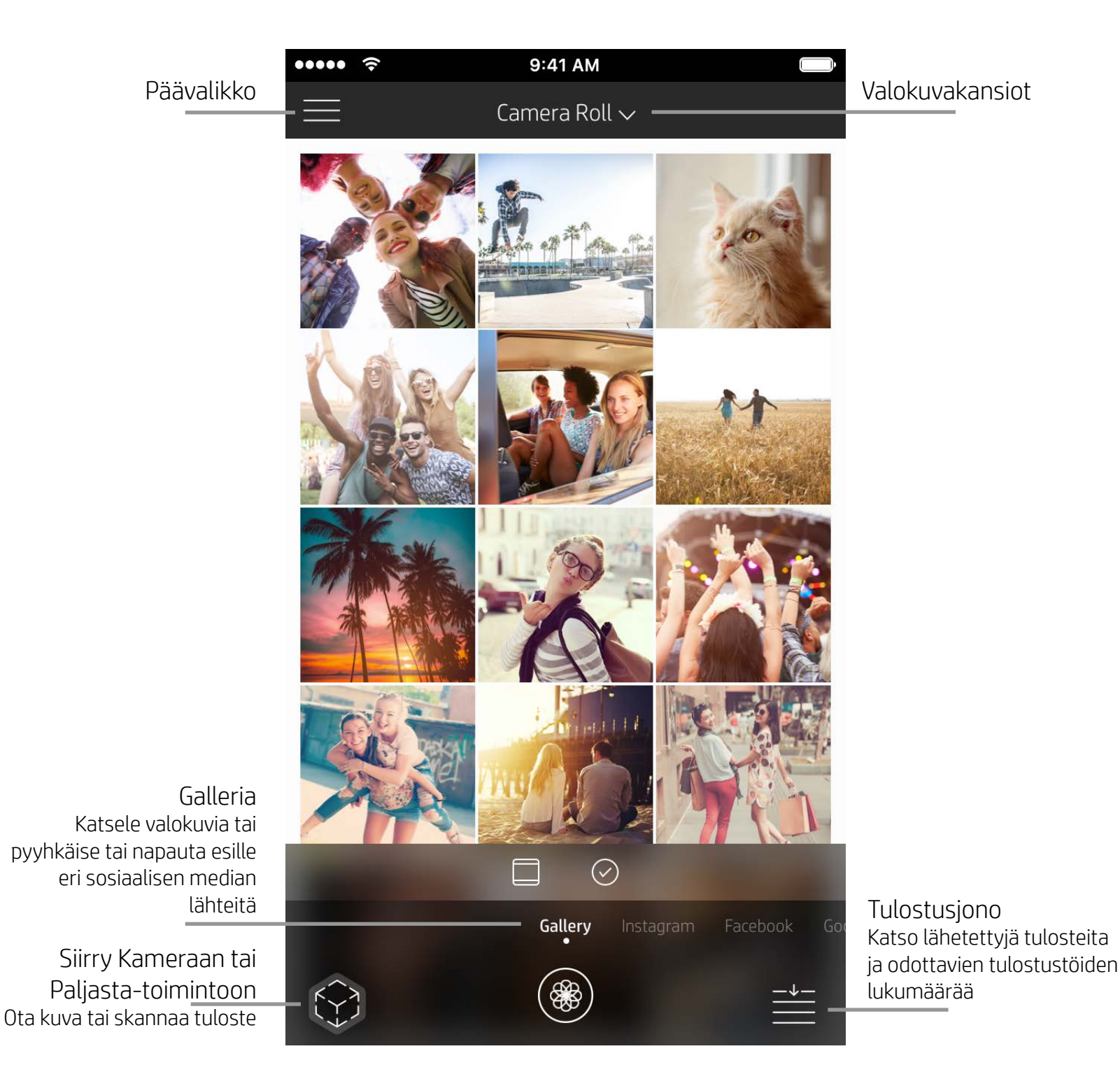

## Aloitusnäyttö

Valokuvakokoelmien selaus

- 1. Pyyhkäise aloitusnäytöltä tuettuihin sosiaalisen median lähteisiin tai kameran valokuvagalleriaan.
- 2. Kun olet valinnut valokuvien lähteen, selaa kaikkia kokoelmia pyyhkäisemällä näytössä vasemmalle tai oikealle.
- 3. Kunkin sosiaalisen median lähteen kohdalla tulee näkyviin kirjautumisnäyttö, jossa voi antaa kirjautumistiedot

#### ja antaa sprocket-sovellukselle luvan käyttää valokuvia.

• Lisätietoja sosiaalisen median tilien valokuvien käytöstä on kohdassa Sosiaalisen median lähteiden määritys.

## <span id="page-2-0"></span>Sprocket-sovelluksessa siirtyminen

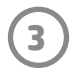

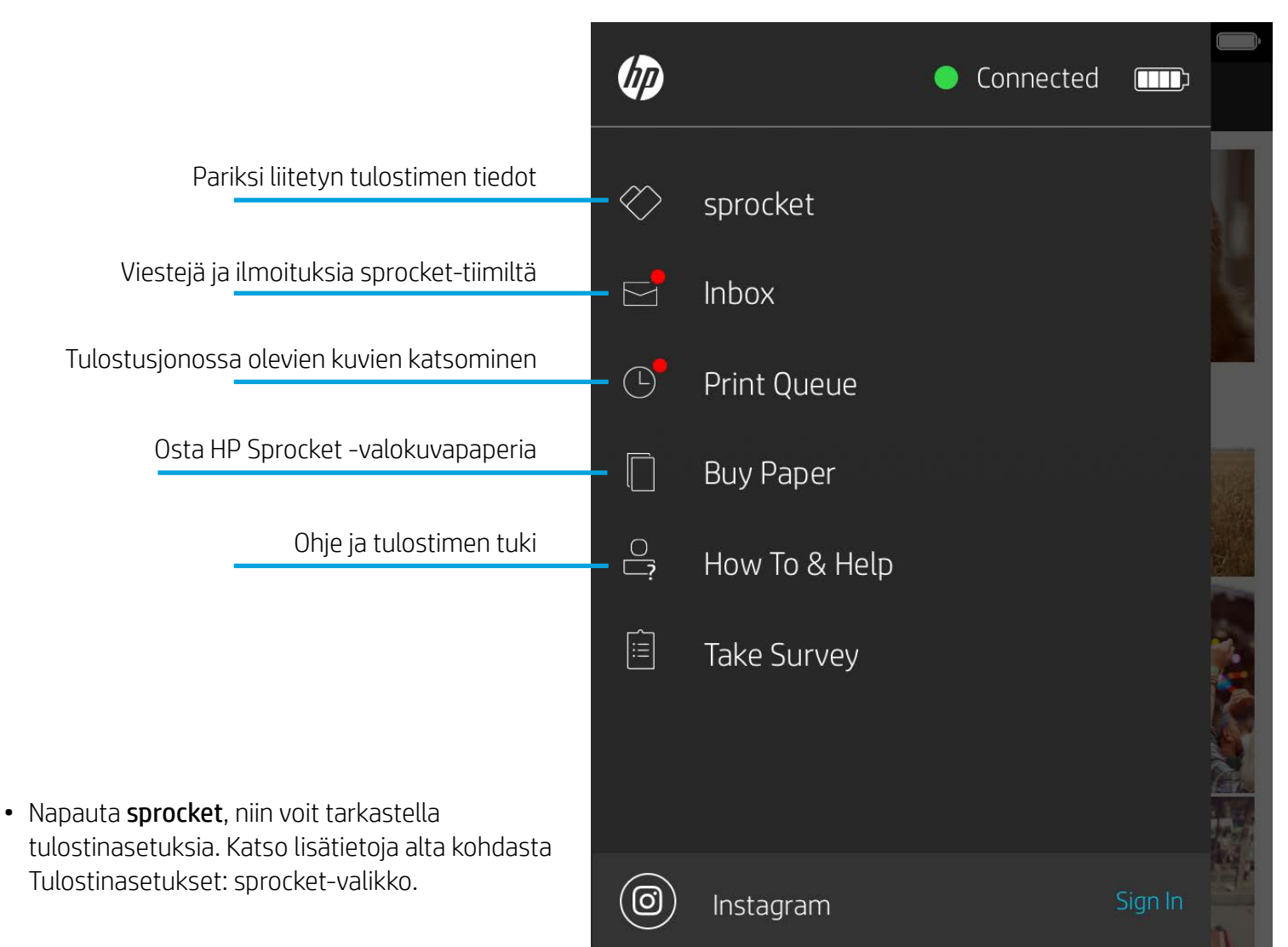

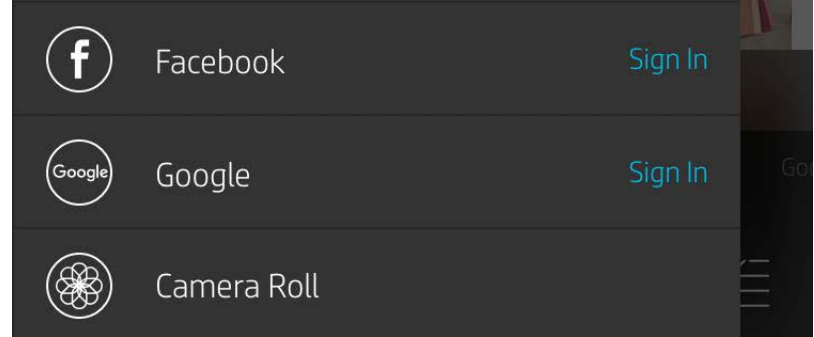

#### Päävalikon käyttö

**Huomautus:** Sprocket-sovelluksen käyttäjäkokemus voi vaihdella käyttöjärjestelmästä toiseen. Jotkin ominaisuudet ja toiminnot voivat olla toiminnaltaan ja tyyliltään hieman erilaisia. Käytettävissä olevat sosiaalisen median lähteet voivat myös vaihdella alueittain.

#### Valokuvan ottaminen ja valitseminen

- 1. Käynnistä HP sprocket -sovellus.
- 2. Avaa kamera napauttamalla aloitusnäytöllä Kamera-/Paljasta-kuvaketta. Voit myös valita valokuvan laitteelta tai sosiaalisesta mediasta.
- 3. Jos valitset valokuvan ottamisen, kameranäkymä tulee näkyviin. Tee tarvittavat säädöt kameran asetuksilla.
- 4. Valokuvan ottamisen tai valitsemisen jälkeen voit muokata luomustasi tai tulostaa tai jakaa sen!

## Sosiaalisen median lähteiden määritys

- 1. Napauta päävalikossa Kirjaudu sisään kunkin sosiaalisen median lähteen kohdalla, jotta sprocket-sovellus voi käyttää tileillä olevia valokuvia. Voit myös napauttaa/pyyhkäistä aloitusnäytön valintoja sosiaalisen median lähteiden katselemiseksi ja kirjautumiseksi sisään.
- 2. Kyseisen sovelluksen kirjautumissivu avautuu. Anna kirjautumistiedot, jotta sprocket voi käyttää valokuvakokoelmia.
- 3. Valitse valokuva, jota haluat muokata tai jonka haluat tulostaa tai jakaa. Voit selata sosiaalisen median valokuviasi sprocket-sovelluksessa.

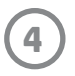

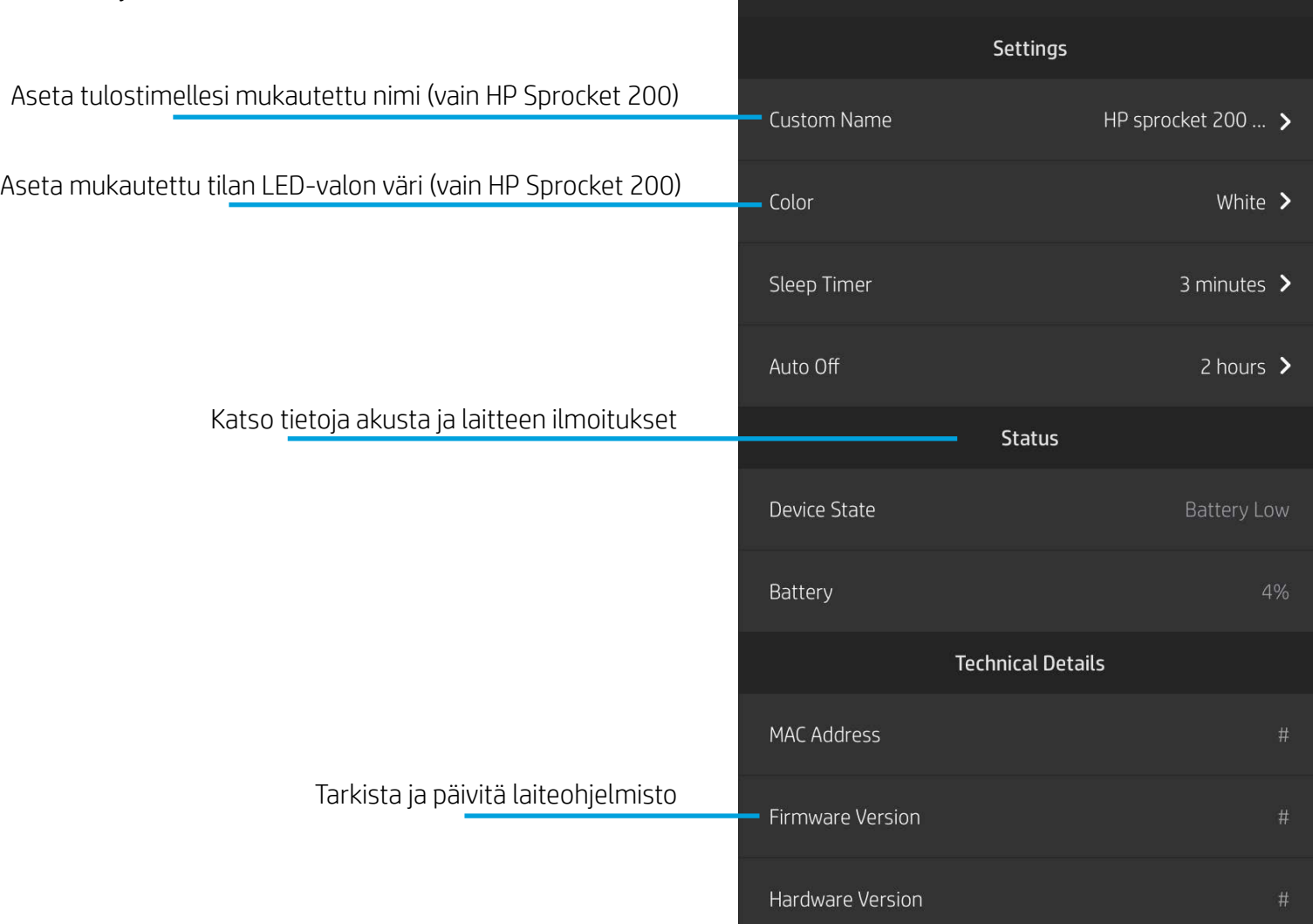

.....  $\hat{\mathbf{z}}$ 

#### Tulostinasetukset: sprocket-valikko

#### Sovellusasetukset-valikko

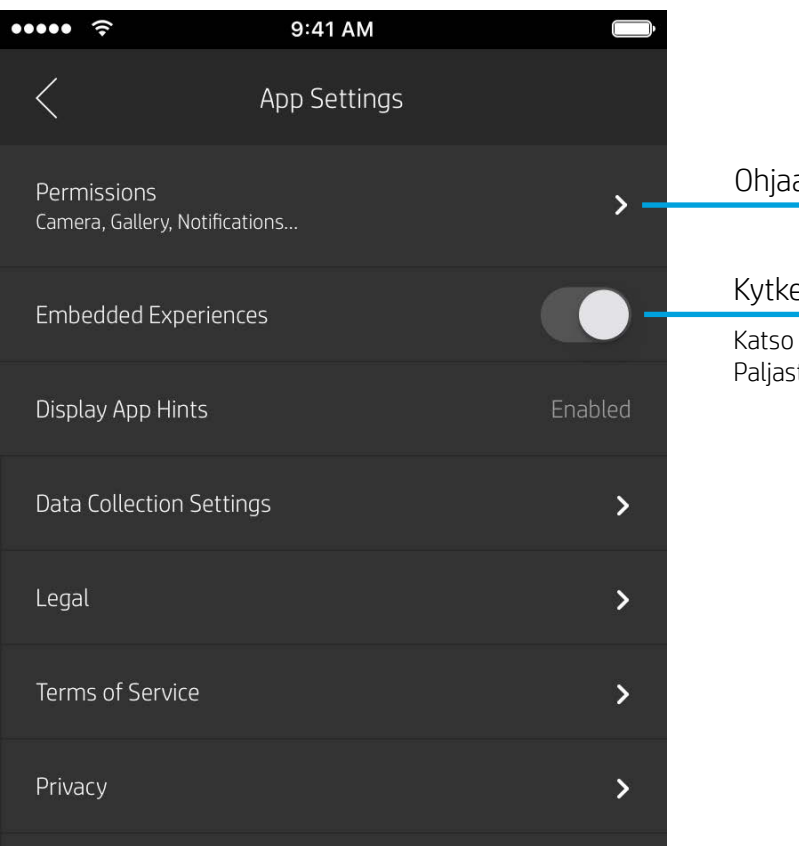

#### a sovelluksen käyttöoikeuksia

#### e Paljasta-ominaisuus päälle tai pois

lisätietoja kohdasta Muistojen kokeminen uudelleen ta-toiminnolla

HP sprocket 200 (02:98)

9:41 AM

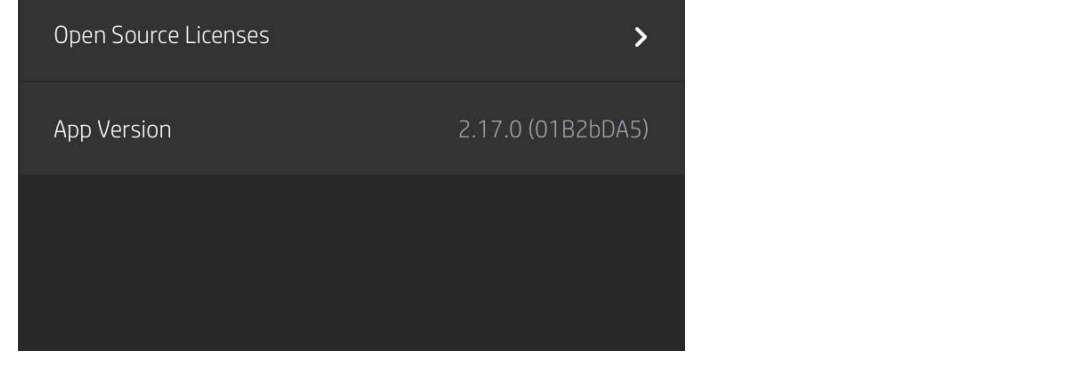

- Tarkista akun ja laitteen tila ja muuta laitteen automaattisen sammuttamisen ja lepotilan ajastinten asetuksia.
- Näytä MAC-osoite, laiteohjelmistoversio ja laitteistoversio. Nämä tarvitaan otettaessa yhteys HP Sprocket -tukeen. Voit myös katsoa tekniset tiedot sovelluksen kautta.

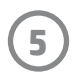

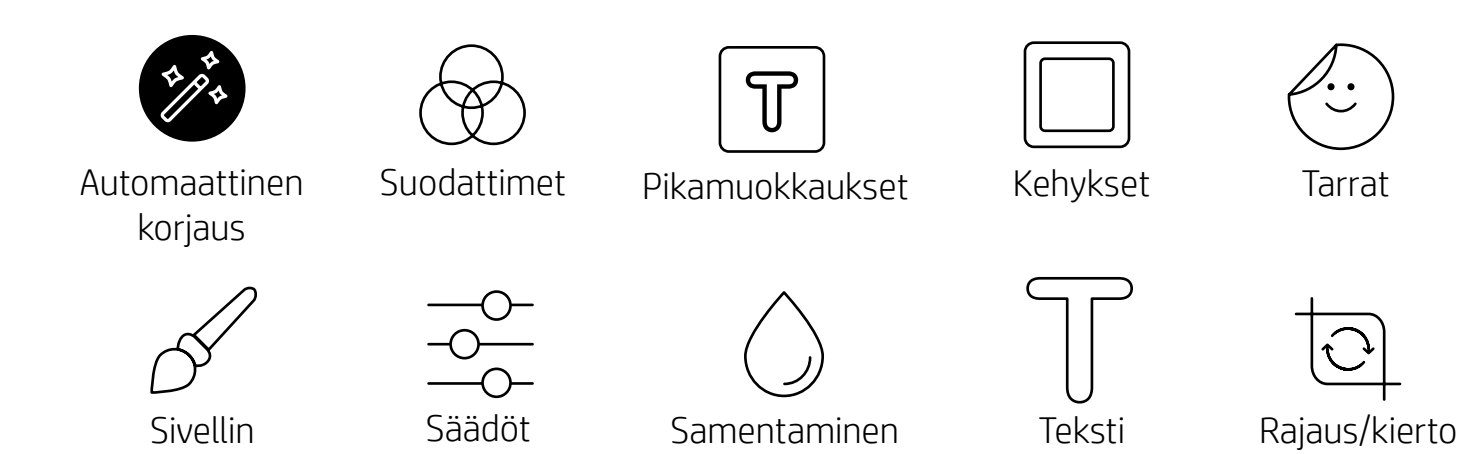

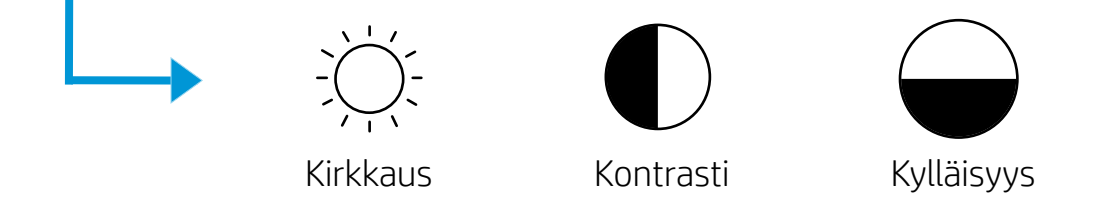

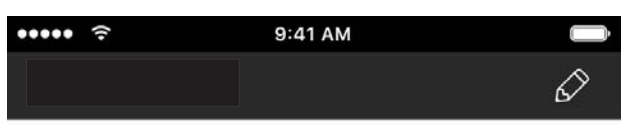

#### Kuvan esikatselu

Voit muokata, tulostaa tai jakaa valokuvan esikatselunäkymässä.

- Poistu kuvan esikatselusta napauttamalla $\bm{\times}$ .
- Mukauta tai muokkaa kuvaasi napauttamalla $\mathscr D.$
- Tulosta napauttamalla tulostinkuvaketta.
- Zoomaa ja kierrä valokuvaa ja muuta valokuvan kokoa nipistämällä näyttöä kahdella sormella.
- Valokuvan esikatselunäkymässä voit myös jakaa ja tallentaa kuvan, käyttää ruudukkotulostusta tai tulostaa useita kappaleita. Käytä tulostusjonoa, ruudukkotulostusta tai useiden kopioiden tulostamista pyyhkäisemällä alaosan kuvakkeiden yläpuolista harmaata palkkia ylöspäin.

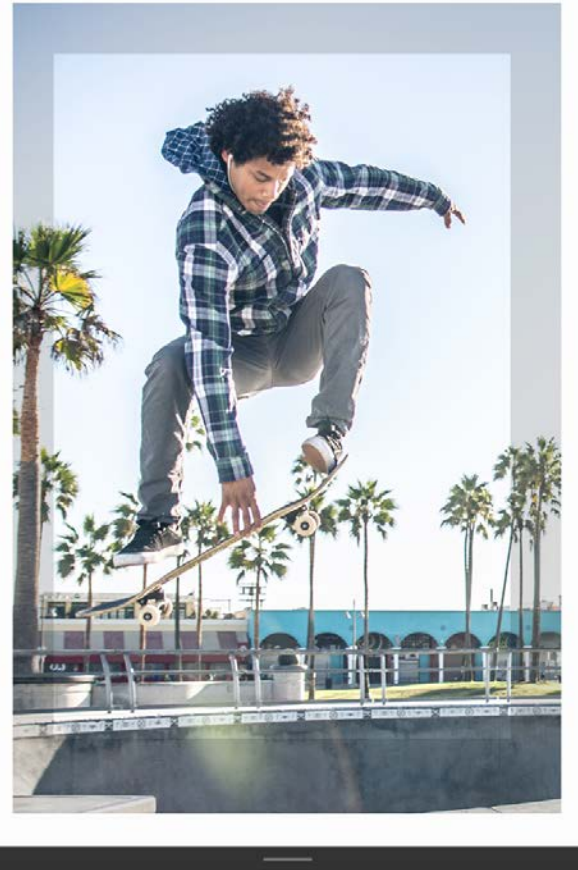

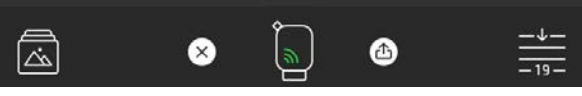

## Valokuvan muokkaus  $\mathscr{D}$

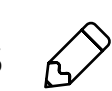

Muuta valokuvaa tai lisää tekstiä, tarroja tai suodattimia käyttämällä Muokkaa-toimintoa. Muista tallentaa kuva muokkauksen jälkeen napauttamalla oikean yläkulman hyväksymismerkkiä.

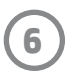

sprocket

#### Valokuvan tulostus

- 1. Lähetä valokuva tulostimeen napauttamalla tulostuskuvaketta.
- 2. Näkyviin tulee vahvistusviesti ja tulostustyön edistymisestä kertova tilailmaisin. Jos kytkit Paljasta-toiminnon päälle, sinulle näytetään erityinen animaatio, joka ilmaisee, että tulosteisiisi lisätään sisältöä erinäisistä digitaalisista lähteistä. Katso lisätietoja kohdasta Muistojen kokeminen uudelleen Paljasta-toiminnolla.
- 3. Tilan LED-valo vilkkuu kolme kertaa, laite humisee kevyesti ja kuvan tulostaminen alkaa. Jos tämä on ensimmäinen tuloste uudella paperipaketilla, tulostuslaatukortti tulee ulos ennen tulostetta.
- 4. Valokuvan tulostumisen jälkeen sitä voi käyttää sellaisenaan tai irrottamalla valokuva-arkin takana olevan taustapaperin varovasti kulmasta alkaen. Silloin sen voi kiinnittää kansioon, albumiin tai leikekirjaan!
	- Jos yrität tulostaa ja näet virheviestin, jonka mukaan tulostimeen ei saada yhteyttä, varmista, että tulostimen virta on edelleen kytketty. Muodosta sitten mobiililaitteen ja tulostimen välille laitepari ja yritä uudelleen.
	- Varmista ennen tulostamista, että paperin tulosteaukossa ei ole tukosta.

#### Valokuvan jakaminen

- 1. Lähetä valokuva sosiaaliseen mediaan tai muihin sovelluksiin napauttamalla jakamiskuvaketta  $(\bullet^{\bullet}_{\bullet}, \overline{\Box}).$
- 2. Jakamiskuvakkeen napauttamisen jälkeen voit lähettää valokuvan tekstiviestillä, sähköpostilla, pilvipalveluun tai sosiaaliseen mediaan. Jakamiskohteen valitsemisen jälkeen kuva latautuu kyseisen median sovellukseen.

**Huomautus:** Valittavissa olevat jakamisvaihtoehdot riippuvat käyttöjärjestelmästä ja mobiililaitteeseen asennetuista sovelluksista.

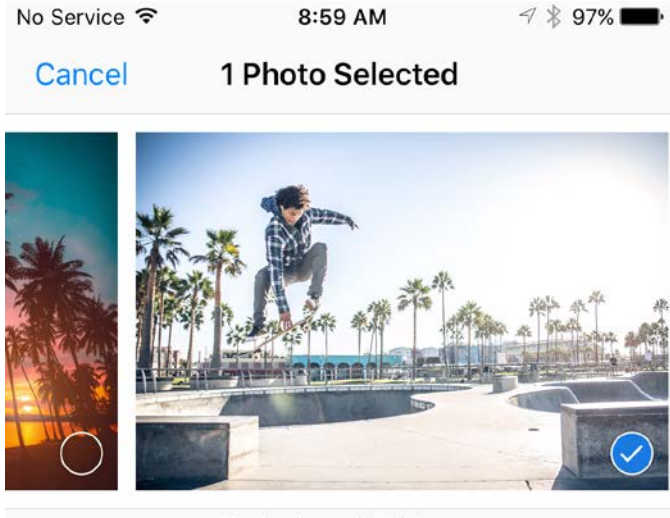

Tap to share with AirDrop

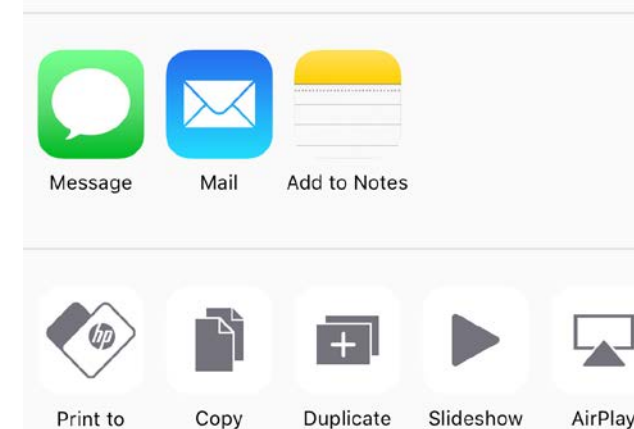

#### Tulostamisen mahdollistaminen muille sovelluksille

Voit käyttää HP Sprocketia myös muiden sovellusten tulostimena.

iPhone® tai iPad®:

- 1. Napauta esikatselunäkymässä vasemman alakulman jakamiskuvaketta.
- 2. Valitse Lisää-kuvake (kolme pistettä).
- 3. Valitse sprocket-vaihtoehto. Voit myös vetää sprocket-vaihtoehdon toimintolistan yläosaan, jolloin se on helpommin käytettävissä.

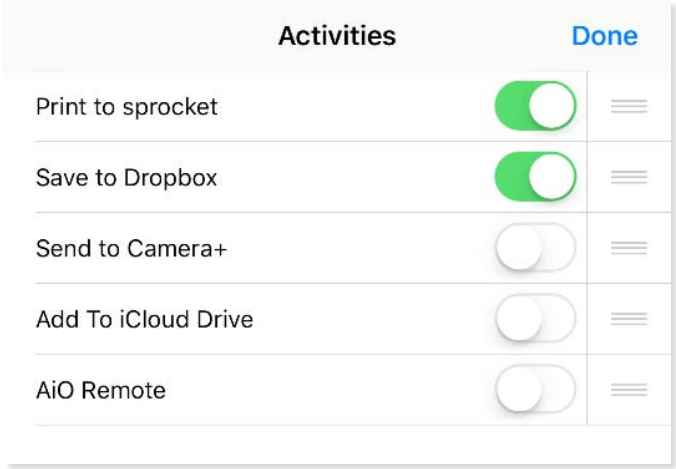

Android™:

- 1. Napauta esikatselunäkymässä vasemman alakulman jakamiskuvaketta.
- 2. Ota tulostin käyttöön valitsemalla sprocket.

## Tulostimen laiteohjelmiston päivittäminen

Pidä sprocketisi tyytyväisenä ja nauti uusimmista ominaisuuksista päivittämällä tulostimen laiteohjelmisto sprocket-sovelluksen kautta. Laiteohjelmiston päivittäminen mahdollistaa uusimpien ominaisuuksien ja tulosteiden värikorjausten käyttämisen sekä paremman yhdistettävyyden ja odottamattomien toimintojen korjaukset.

Laiteohjelmiston päivittämistä varten varmista seuraavat:

- Mobiililaitteesi on kytketty Internetiin.
- Sprocket-sovellus on avattuna.
- Tulostin on päällä ja yhdistetty mobiililaitteeseesi.
- Tulostimesi akussa on latausta vähintään 25 % ennen päivittämistä.

Jos saatavilla on laiteohjelmistopäivitys, sinulle ilmoitetaan siitä automaattisesti sprocket-sovelluksessa. Suorita päivitys loppuun noudattamalla ruudun ohjeita. Suosittelemme aina asentamaan tarjolla olevat päivitykset, jotta saat parhaan käyttökokemuksen!

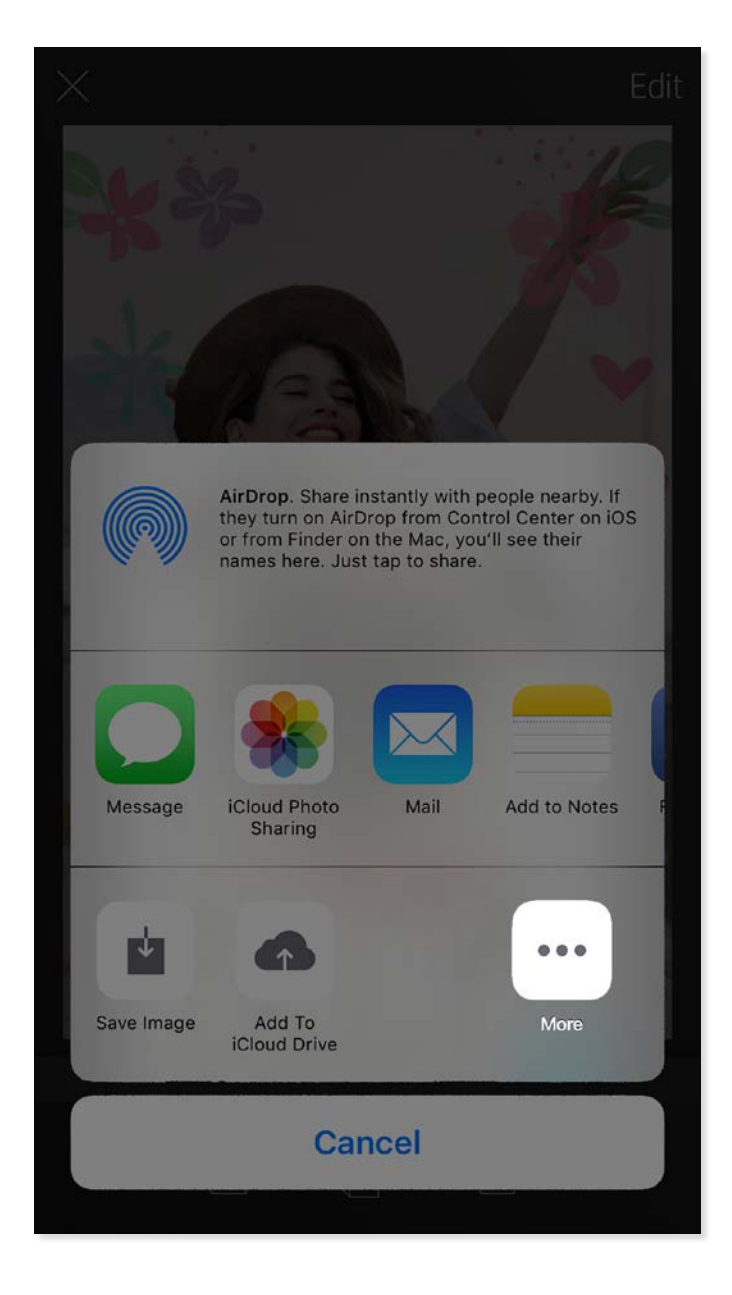

Voit myös tarkastaa tulostimen laiteohjelmistopäivityksen manuaalisesti avaamalla sprocket-sovelluksen, napauttamalla päävalikon kuvaketta ja valitsemalla sprocket-kohdan. Napsauta sitten laitteesi nimeä. Jos saatavilla on laiteohjelmistopäivitys, sinulle ilmoitetaan siitä tässä kohdassa ponnahdusikkunalla tai sinisellä tekstillä. Jos ilmoitus näytetään, noudata kaikkia tässä olevia ohjeita. Jos et saanut ilmoitusta, tulostimessa on jo uusin laiteohjelmisto!

#### Kameran käyttäminen

- 1. Avaa sprocket-sovelluksen kamera.
- 2. Tarkastele sprocket-sovelluksen kameran tiloja pyyhkäisemällä vasemmalle tai oikealle. Näihin kuuluvat: Kamera, Video, Paljasta ja Photobooth.
- 3. Kaikille tiloille näytetään toinen asetusrivi kuvakeluettelon yläpuolella. Näihin voivat kuulua esimerkiksi kameran suuntaus ja salamavalo. Tee haluamasi valinnat valokuvalle, tulosteelle tai videolle.

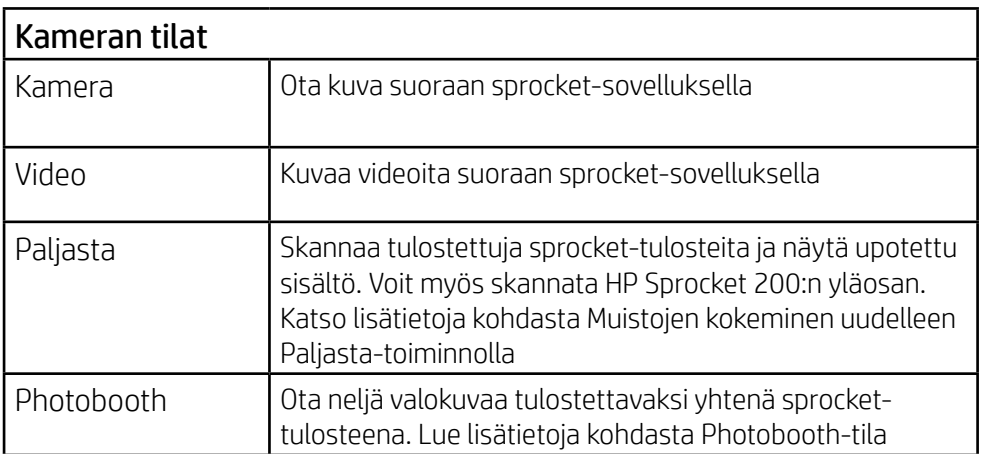

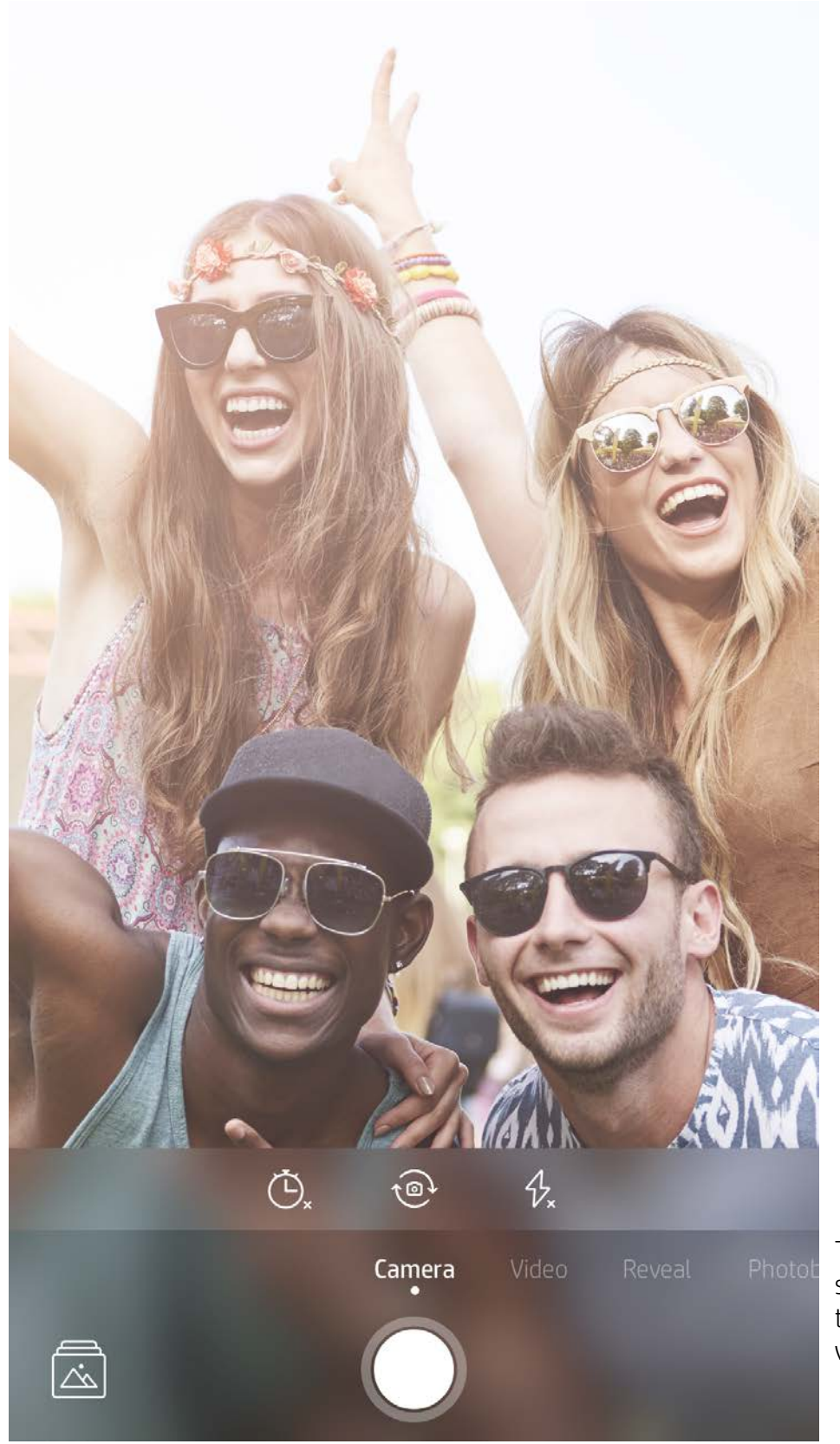

Tarkastele sprocketsovelluksen kameran tiloja pyyhkäisemällä vasemmalle tai oikealle

Tee kameratilaan säätöjä tällä yläpalkilla

## <span id="page-8-0"></span>Sprocket-sovelluksen ominaisuudet

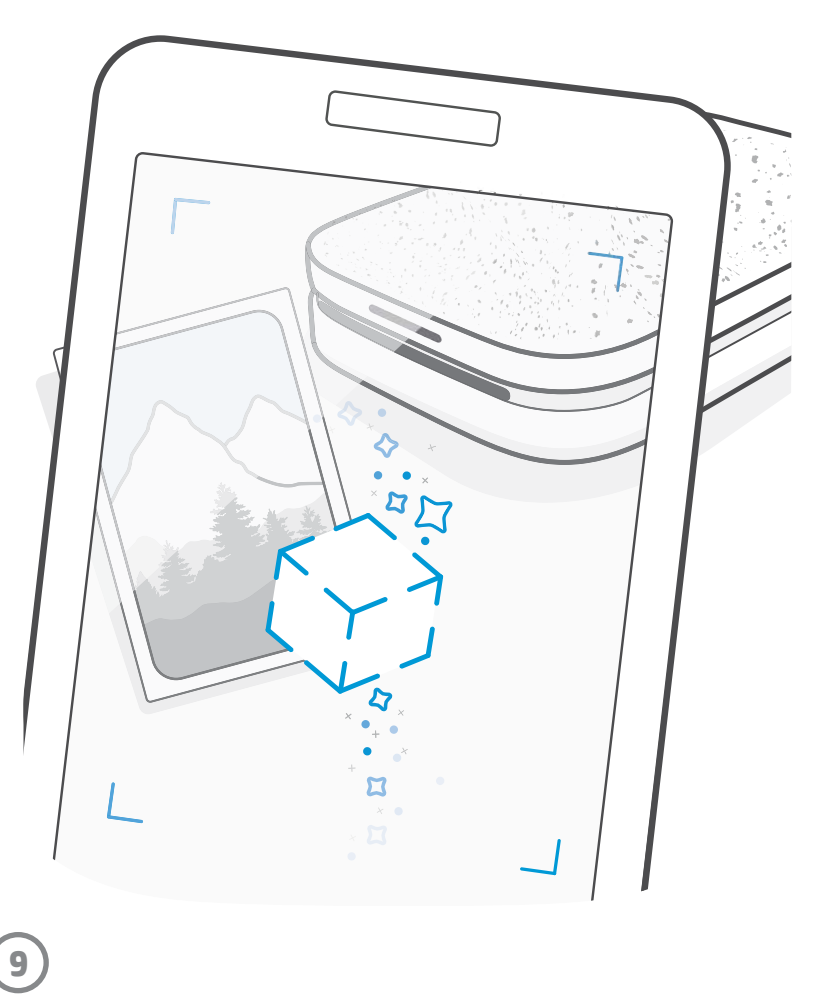

Huomautus: Jos et ottanut Paljasta-tilaa käyttöön, napauta päävalikosta sprocket-kohtaa ja sitten Sovellusasetukset. Kytke sieltä käyttöön tai pois Kokemuksia upotetaan -asetus.

#### Photobooth-tila

- 1. Avaa sprocket-sovelluksen kamera.
- 2. Pyyhkäise oikealle niin monta kertaa, että olet kohdassa Photobooth.
- 3. Kun napautat suljinpainiketta, kamera ottaa peräkkäin neljä valokuvaa, joiden välillä on viive. Katso ruudulta lähtölaskenta poseerauksen ajoitusta varten. Hymynaama näyttää, milloin uusi valokuva otetaan.
- 4. Ottamasi neljä valokuvaa näytetään ruudutettuna esikatselunäkymässä samana tulostustyönä.
	- Pysäytä ajastettu kuvien ottaminen painamalla suljinpainiketta uudelleen.

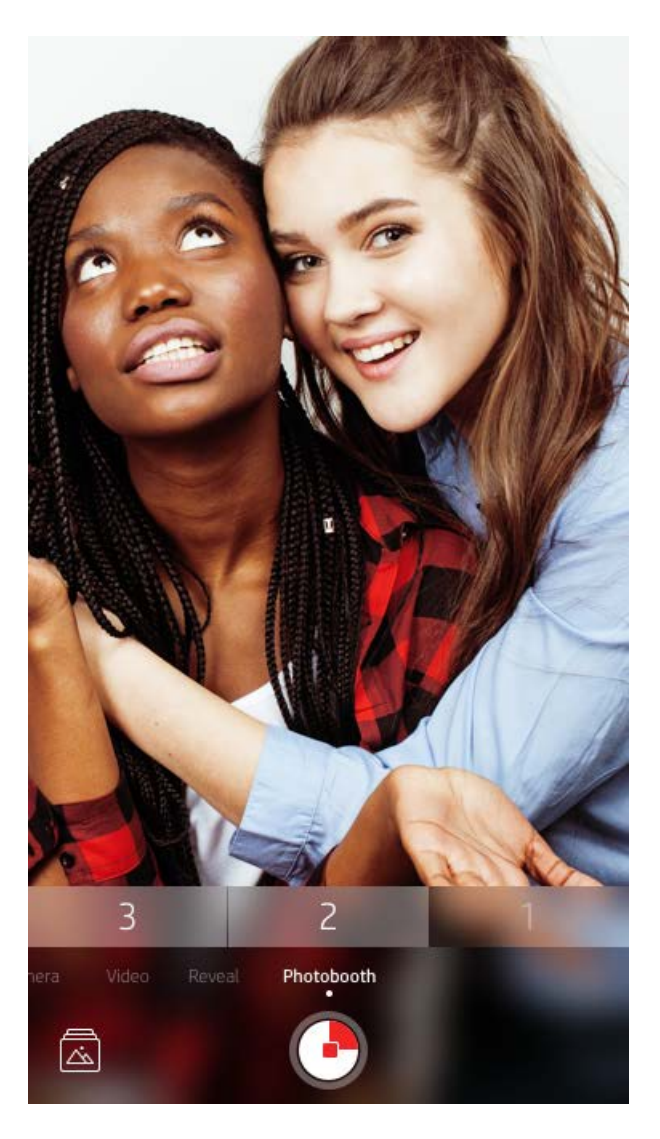

## Muistojen kokeminen uudelleen Paljasta-toiminnolla (?)

Sprocket-sovelluksen tulosteet heräävät eloon! Paljasta-tilaa käyttämällä voit skannata tulostettuja sprocket-kuvia sovelluksen kameralla. Nauti muistoista samana päivänä tai samassa sijainnissa otettujen kuvien ja videoiden, lisätyn todellisuuden (AR) ja online-sisällön kautta!

Kun skannaat sprocket-sovelluksella Paljasta-tilassa, sovellus näyttää taianomaisesti kokemuksia, jotka liittyvät valokuvaasi – upotamme sisältöä tulostuksen yhteydessä, jotta voit myöhemmin skannata sen ja nauttia siitä!

Paljasta-tila toimii vain sprocket-sovelluksella tulostetuille valokuville (ei HP Sprocket 2-in-1 Instant Cameran kautta otetuille kuville). Lisäksi se toimii vain kuville, jotka on tulostettu sovelluksen Paljasta-toimintoa käyttämällä. Kun ominaisuus on päällä, kaikki tulosteet merkitään automaattisesti toimimaan Paljasta-toiminnon kanssa.

#### Näin skannaat kuvia:

- 1. Siirry pyyhkäisemällä sprocket-kameran Paljasta-tilaan.
- 2. Keskitä sprocket-tuloste kameraikkunassa. Sinulle näytetään animaatio, joka ilmaisee, että skannaus on meneillään.
	- Varmista valokuvan hyvä valaistus skannausvirheiden välttämiseksi.
	- Jos napautat suljinpainiketta, Paljasta-tila nollataan alkamaan alusta.

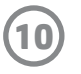

#### Pikamuokkaukset

Jos sinulla on kiire, voit tehdä pikamuokkausten avulla yhdellä kertaa nopeita muokkauksia ja komeita tulosteita! Voit lisätä sprocket-valokuvaasi yhdellä napautuksella muokkauksia, suodattimia ja koristeluja ennen tulostamista. Katsele ennalta koottuja kehyksiä ja valkokuvien koristeita napauttamalla Muokkaa-valikossa  $\mathcal{T}$ . Näitä päivitetään samalla tavalla kuin tarroja ja kehyksiä – tarkista aika ajoin uusien pikamuokkauksien saatavuus.

Pikamuokkausten avulla voit myös nopeasti valita kehyksen tai tarran ja lisätä tekstiä tai muokata valikoituja ulkoasuja sopimaan tarpeisiisi.

#### Ruudukkotulostus

- 1. Pyyhkäise ylös Esikatselu-ruudussa, niin näkyviin tulee harmaa asetuspalkki.
- 2. Valitse ruutuosiossa haluamasi ruudukko. Kuvia voidaan tulostaa 2x2- tai 3x3-ruudukkoon.

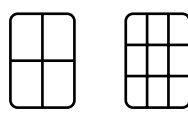

- 3. Kokoa tulostetut valokuvasisuureksi ruutumosaiikiksi!
	- Tämän saman piilotetun valikon kautta voit avata tulostusjonon, jos siinä on kuvia.

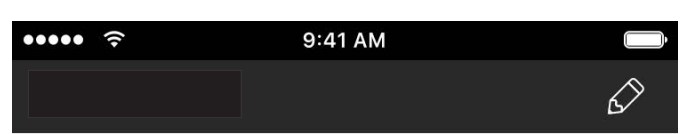

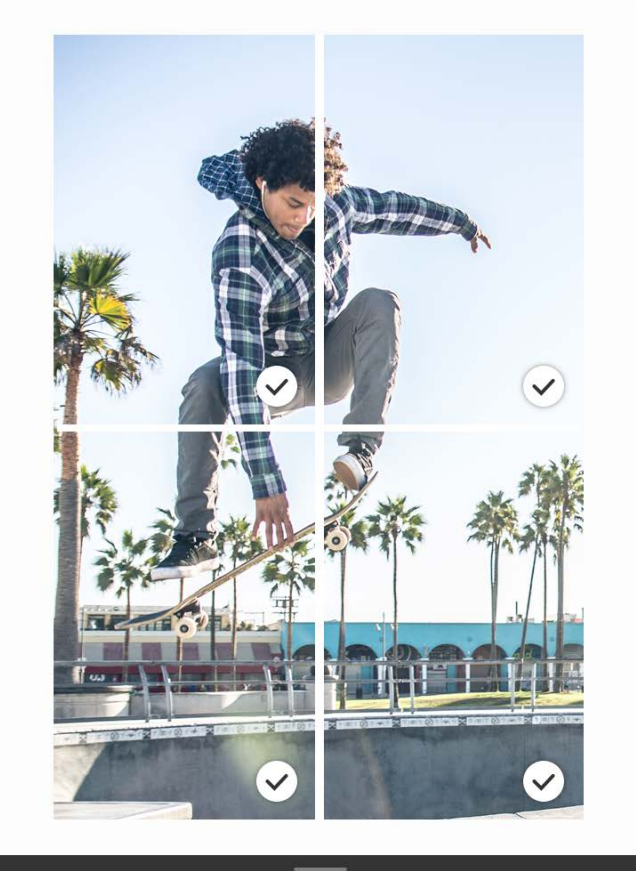

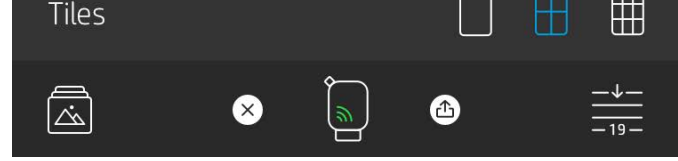

#### Videot ja Paljasta

Tulosta sprocket-sovelluksella yksittäinen kuva videosta. Alkuperäinen video toistetaan, kun skannaat kuvan! Kaikki videot mistä tahansa sosiaalisesta lähteestä tai galleriasta ja Apple Live Photos™ -kuvat toimivat.

1. Avaa video esikatselunäkymässä, valitse tulostettava kuva videokuvan valitsemiskuvakkeella ja napauta tulostuskuvaketta.

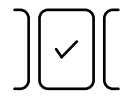

2. Käytä tulostuksen jälkeen Paljasta-tilaa kuvan skannaamiseen, niin näet alkuperäisen videon. Voit myös jakaa sen ystävälle!

#### Taikakehykset ja Paljasta

Lisää valokuvaan taikakehys, niin sinulle näytetään Paljastatilassa skannauksen yhteydessä lisäominaisuuksia. Valitse taikakehys valokuvaeditorin kehysosiossa. Voit valita arkisen kehyksen tai vuodenaikaan tai teemaan sopivan vaihtoehdon. Skannaa kuva Paljasta-tilassa, niin kehys herää eloon!

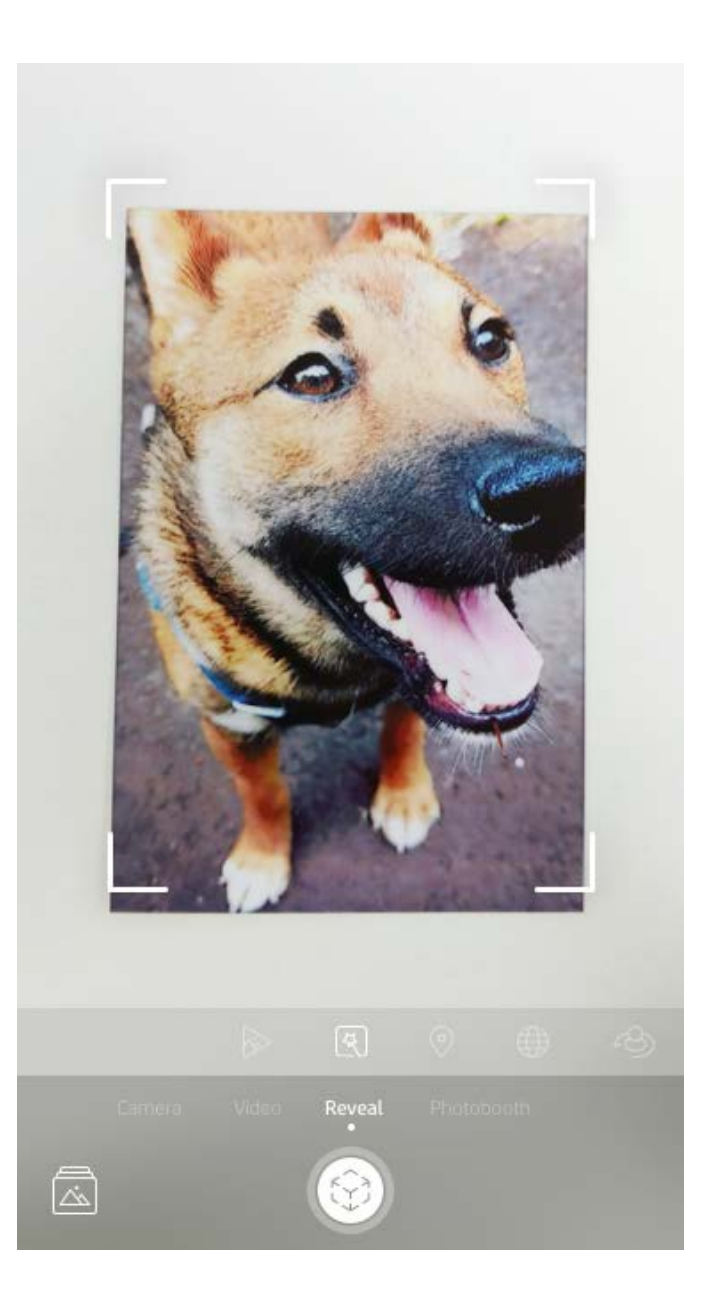

## Omien tarrojen luominen

- 1. Voit luoda sprocket-tulosteeseen lisättävän oman piirustuksen.
- 2. Siirry tarragalleriaan valitsemalla muokkausvalikossa  $\oplus$
- 3. Valitse vasemman alakulman plus-kuvake.
- 4. Piirrä piirroksesi kehykseen ja napauta ruutua.
	- Omat tarrasi tallennetaan omien tarrojen galleriaan, joka sijaitsee tarragalleriassa plus-kuvakkeen vieressä.
	- Voit poistaa tarran omien tarrojen galleriasta napauttamalla tarraa ja pitämällä sitä painettuna.
	- Voit poistaa koko kansion napauttamalla kansiota ja pitämällä sitä painettuna.

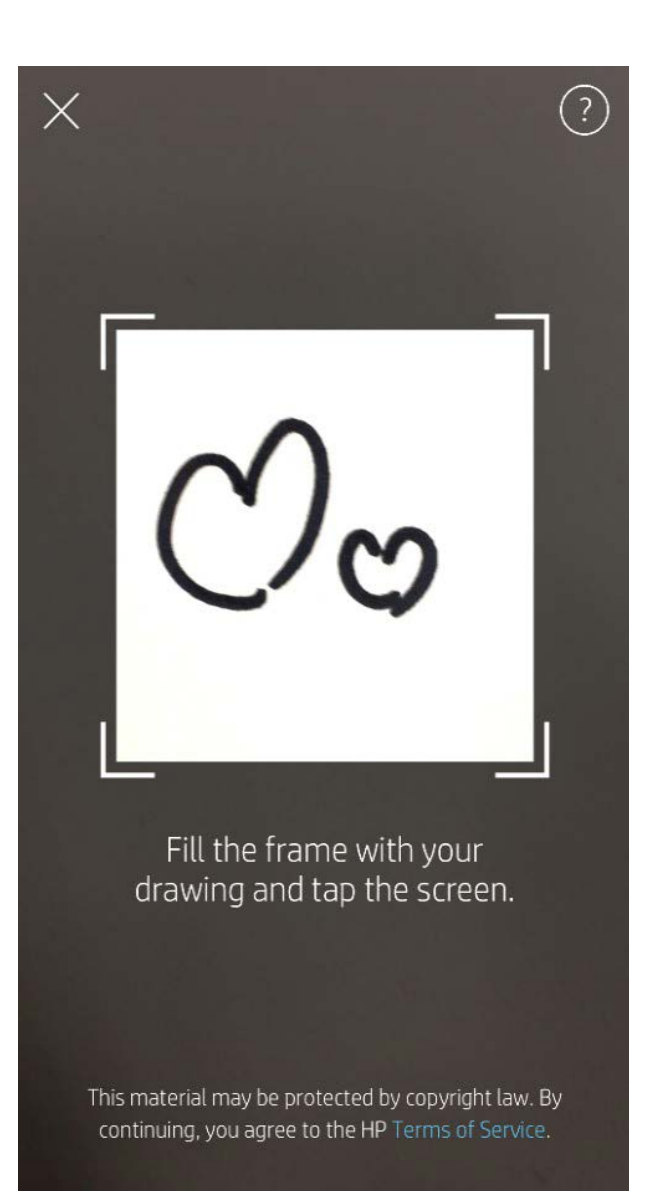

## Tulostusjonon käyttö  $\frac{\cdot}{\cdot\cdot}$

Tulostusjonon avulla voit tallentaa valokuvia myöhempää tulostusta varten tai lähettää peräkkäisiä tulostustöitä laitteelle. Valokuvasi voivat odottaa ennen tulostamista kahdessa eri jonossa!

Tulostusvalmiit valokuvat lähetetään **Sovellusjonoon**. Sovellusjonoon kerätään tulostimelle lähetettävissä olevat kuvat (vaikka et olisikaan sillä hetkellä yhteydessä); tämä on niiden käsittelyasema! Kun tulostin on Bluetoothyhteydessä, tulosteet siirtyvät **Tulostusjonoon** tulostamista varten. Jos sprocket-tulostin on jo yhteydessä, kun lähetät tulosteen, tulosteesi siirtyvät Sovellusjonon kautta Tulostusjonoon.

Voit katsoa sprocket-sovelluksessa sekä Sovellusjonoa että Tulostusjonoa napauttamalla sprocket-sovelluksen siirtymispalkin Tulostusjonon kuvaketta, Esikatselu-ruudun Asetukset-valikkoa (kolme pistettä) tai Esikatselu-ruudun Tulosta-kuvaketta, kun Tulostusjonossa on valokuvia.

- Laita valokuvia jonoon offline-tilassa ollessasi myöhempää tulostusta varten! Lähetä tulostustöitä HP Sprocketille ollessasi liikkeellä. Kun olet valmis tulostamaan, muodosta yhteys sprocket-tulostimeen ja avaa Tulostusjono. Jonossa olevien töiden tulostus aloitetaan, kun yhteys on muodostettu uudelleen ja napautat toistokuvaketta.
- Lähetä useita ja peräkkäisiä tulosteita! Tulostustyöt näytetään jonossa lisäysjärjestyksessä. Voit muuttaa Tulostusjonon järjestystä, jos olet sprocketin omistaja tai isäntä.
- Voit tarkastella ja hallita Tulostusjonoa vain, kun yhteys on

muodostettu sprocket-tulostimeen ja Tulostusjonossa on useita valokuvia.

- Kun yhteys tulostimeen on muodostettu, voit isännöidä jaettua tulostusjonoa tai liittyä sellaiseen. Katso lisätietoja kohdasta Jaettu tulostusjono.
- Tulostusjonossa voi olla kerrallaan 10 valokuvaa ja Sovellusjonossa 20 valokuvaa.
- Napauta sekuntikellokuvaketta, niin voit tulostaa uudelleen viimeiset 5 valokuvaa.

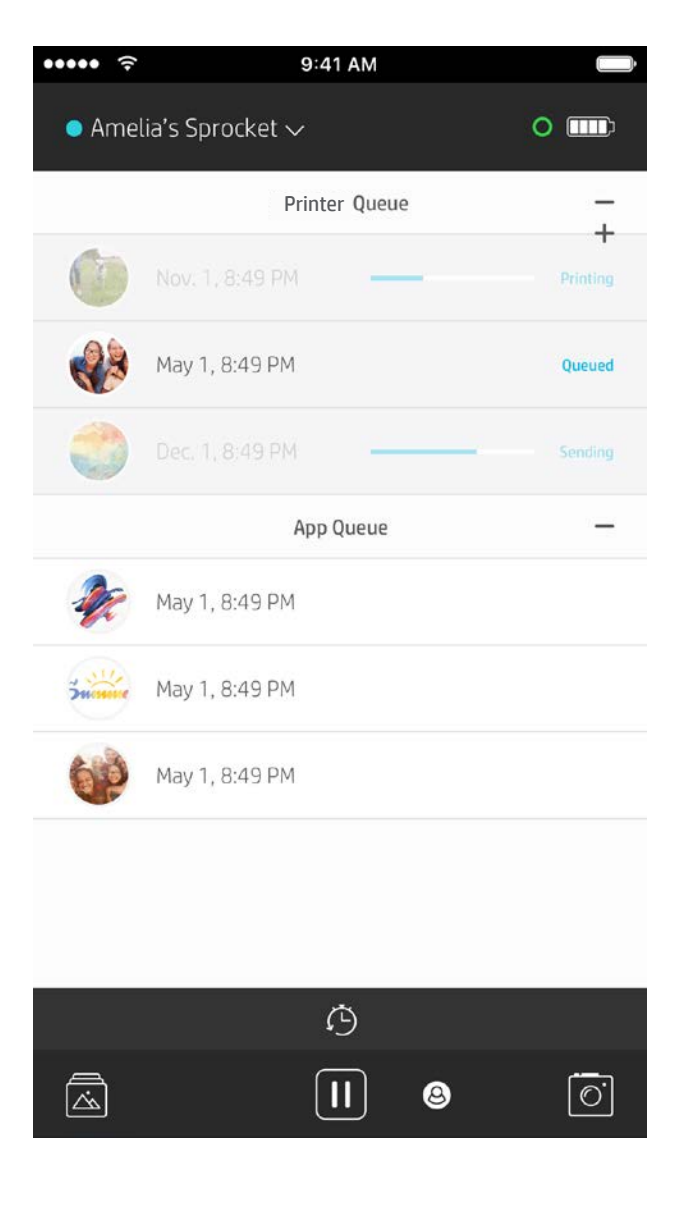

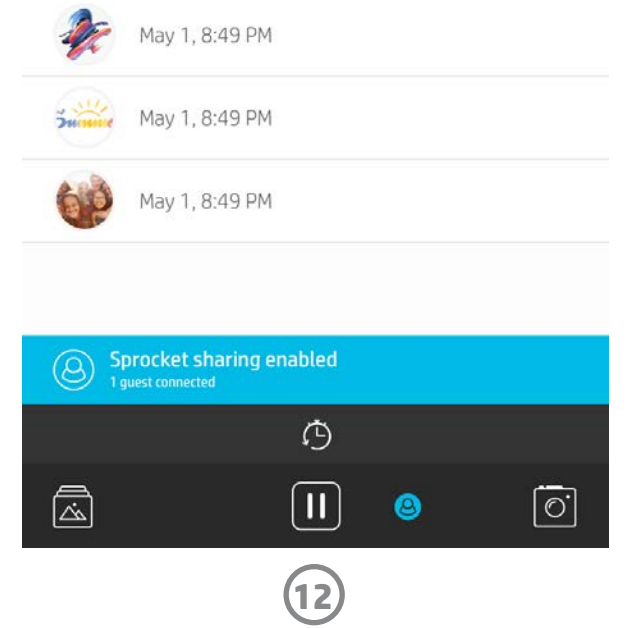

#### Jaettu tulostusjono

Jaetun tulostusjonon avulla useat henkilöt voivat lähettää kuvia yhteen tulostimeen. Jonoja voidaan jakaa kahdella tavalla:

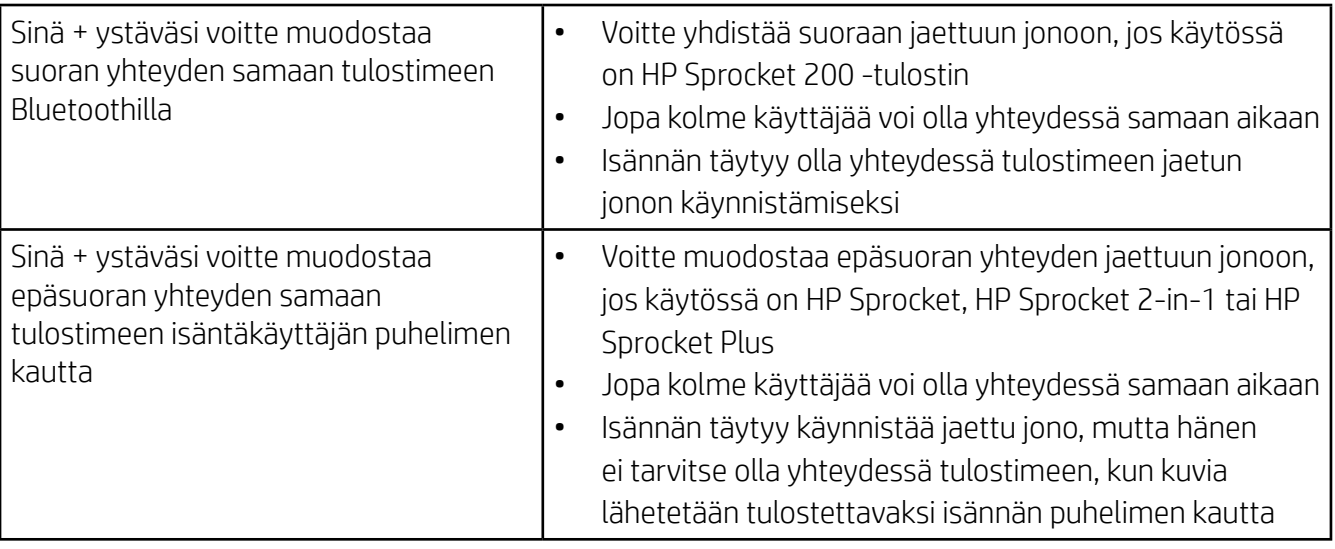

- 1. Muodosta yhteys sprocket-tulostimeen ja avaa Tulostusjono.
- 2. Valitse näytön yläosan painikkeiden avulla Host Shared Print Queue (Jaa jaettu tulostusjono) tai Join Shared Print Queue (Liity jaettuun tulostusjonoon).
	- Jaetun tulostusjonon isännöiminen merkitsee, että vieraasi voivat lähettää kuvia tulostusjonoon joko suoraan tai epäsuorasti. Katso yllä olevasta taulukosta, mitkä yhteystyypit ovat käytettävissä tulostimellasi. Liittyminen jaettuun tulostusjonoon mahdollistaa kuvien lähettämisen jakajan tulostusjonoon.
	- Jotta jaettua tulostusjonoa voidaan käyttää, sekä jakajan että käyttäjän on otettava sitä koskeva painike käyttöön tulostusjonossa.

Kun olet muodostanut yhteyden, voitte pistää pystyyn tulostusbileet!

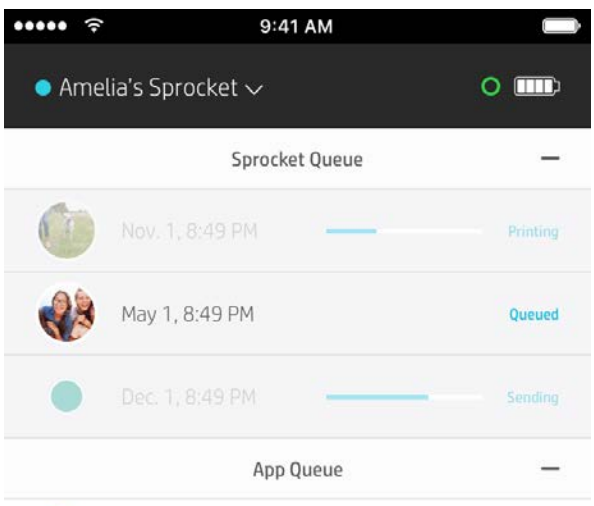

#### Jaetun sovellusjonon käynnistäminen

#### **Yhdellä silmäyksellä...**

Sovellusluettelossa luetellaan valokuvasi, jotka odottavat lähetystä tulostimelle. Nämä ovat sprocket-sovelluksessa odottamassa siirtoa tulostimeen. Sovellusluettelossa voidaan säilyttää valokuvia, kun sprocket ei ole yhteydessä.

Kun laite on yhteydessä, Tulostusjonossa luetellaan tulostimelle siirretyt valokuvat. Ne ovat tulostusjärjestyksessä seuraavana!

Kun isännöit jaettua jonoa, näet jonoon liittyneitä vieraita vastaavat värilliset ympyrät. Värit määritetään käyttäjille, kun he liittyvät jonoon vieraina.

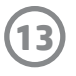

## Vilkaistava tulostusjono (vain HP Sprocket 200)

Skannaa sovelluksella HP Sprocket 200:n yläosa, niin näet vilkaistavan AR-tulostusjonon. Tämä toiminto näyttää tulostusjonossa olevat työt, tulosteen lähettäneelle käyttäjälle määritetyn värin sekä tulostimeen yhteydessä olevat käyttäjät. Voit myös katsoa akun tilatiedot sekä laitteen tilan viestit (kuten virheviestit, tulostamisen tilan jne.).

Skannaa laitteesi yläosa samalla tavalla kuin skannaisit tulostetun valokuvan piilotetun sisällön paljastamiseksi.

- 1. Avaa sprocket-sovelluksen Kamera Galleria-näkymästä.
- 2. Pyyhkäise kameranäkymän Paljasta-osioon (tämä on oletus avauksen yhteydessä).
- 3. Tarkista ympäristösi valaistusolosuhteet. Ominaisuus toimii parhaiten, kun ympäristö on kirkas mutta häikäisemätön eikä siinä ole voimakkaita varjoja.
- 4. Pitele mobiililaitetta suoraan tulostimen päällyskannen merkinnän yläpuolella noin 15 cm:n korkeudella sprocketista. Pidä puhelin vakaana, kunnes ruudulla näkyy animaatio.
- 5. Kun animaatio tulee näkyviin, voit liikuttaa ja kallistaa puhelinta hieman esineiden tarkastelemiseksi eri kulmista.

Huomautus: Poista tulostimen yläosasta suojakalvo ennen skannaamista.

## <span id="page-13-0"></span>Tulossa pian!

#### Tulostimen mukauttaminen (vain HP Sprocket 200)

HP Sprocket 200:lla on mahdollista mukauttaa tulostinta. Voit muuttaa valokuvien tulostamisen ja tulostimen valmiustilan yhteydessä näkyvän LED-valon väriä sekä antaa tulostimelle mukautetun nimen. Tämä voidaan tehdä laitteen määrittämisen aikana sovelluksen ohjatulla toiminnolla tai Laiteasetukset-valikossa.

#### Saapuneet-kansio ja ilmoitukset  $\boxdot$

Sprocket-sovellukseen lisätään jatkuvasti hauskoja ominaisuuksia. Pysyt ajan tasalla sprocket-kokemuksista Saapuneet-kansion viestien ja sovelluksen ilmoitusten avulla. Ota sprocket-sovelluksen ilmoitukset käyttöön, niin saat päivityksiä, vinkkejä ja tietoja uusista ominaisuuksista.

• Etsi aloitusnäytöltä sprocket-sovelluskuvakkeen punainen piste, joka merkitsee uutta viestiä!

#### Jaetut Google-kansiot

Ota sprocket-sovelluksella helposti varmuuskopiot juhlakuvista, kun olet yhteydessä sprocket-tulostimeen. Määritä jaettu Google-kansio ja kutsu ystävät mukaan hauskanpitoon. Kansioon liittyneiden käyttäjien valokuvat arkistoidaan automaattisesti Google Photos -palveluun, jos he tulostavat HP sprocketilla juhlien aikana. Tämä on helppo tapa varmistaa, että kaikki osallistujat saavat kaikki hienot otokset!

#### Inspiraatio

Hae ideoita ja inspiraatiota sprocket-tulostimen käyttöön suoraan sovelluksen kautta. Tee sprocket-sovelluksella hienoista valokuvistasi kallisarvoisia muistoja tai näyttäviä esityksiä nopeasti ja helposti.